## **KAZI NAZRUL UNIVERSITY**

## USER MANUAL FOR U.G. SEMESTER-V EXAM ENROLLMENT Form Fill Up 2018 and Download Admit Card

1. Click on the link: <https://www.tcsion.com/EForms/html/form57041/login.html>

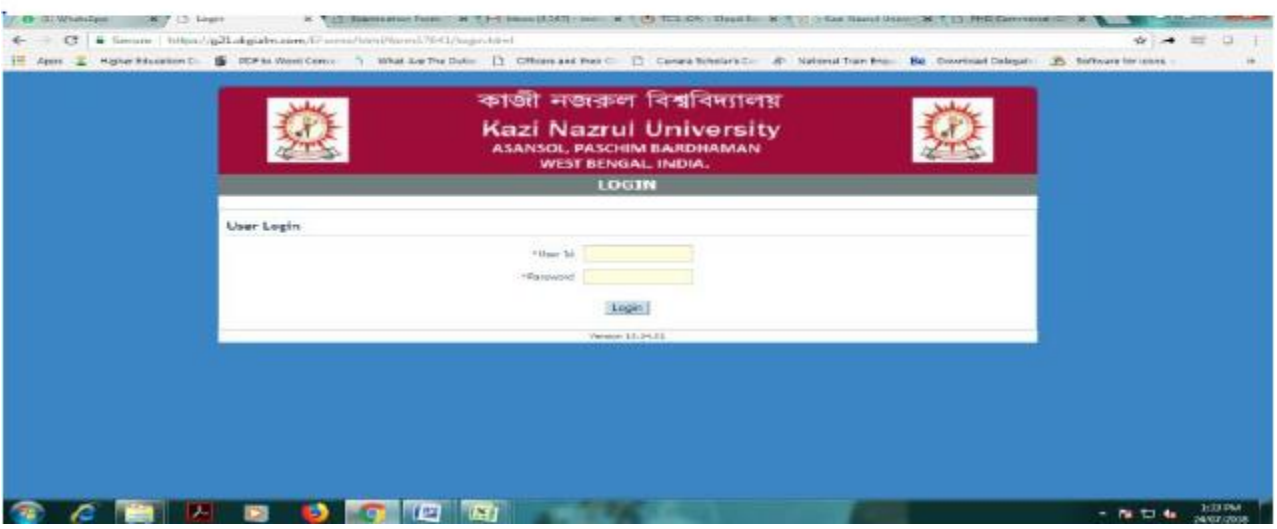

2. Put your User Id: your 9 digit registration number@knu.ac.in (e.g. 101420674[@knu.ac.in](mailto:101171210001@knu.ac.in) )

3. Then put your password: your registration number (e.g. 101420674)

4. A window will open (see below), put your registration number as "Old Password" and then create your New Password for future reference. Be sure to have the following composition in your new password, one capital letter(e.g. "K"), one small letter (e.g. "n"), one number (e.g. "1"), and one special character (e.g. "@") with a combination of minimum 8 to maximum 15 characters (e.g. Knu@1234)

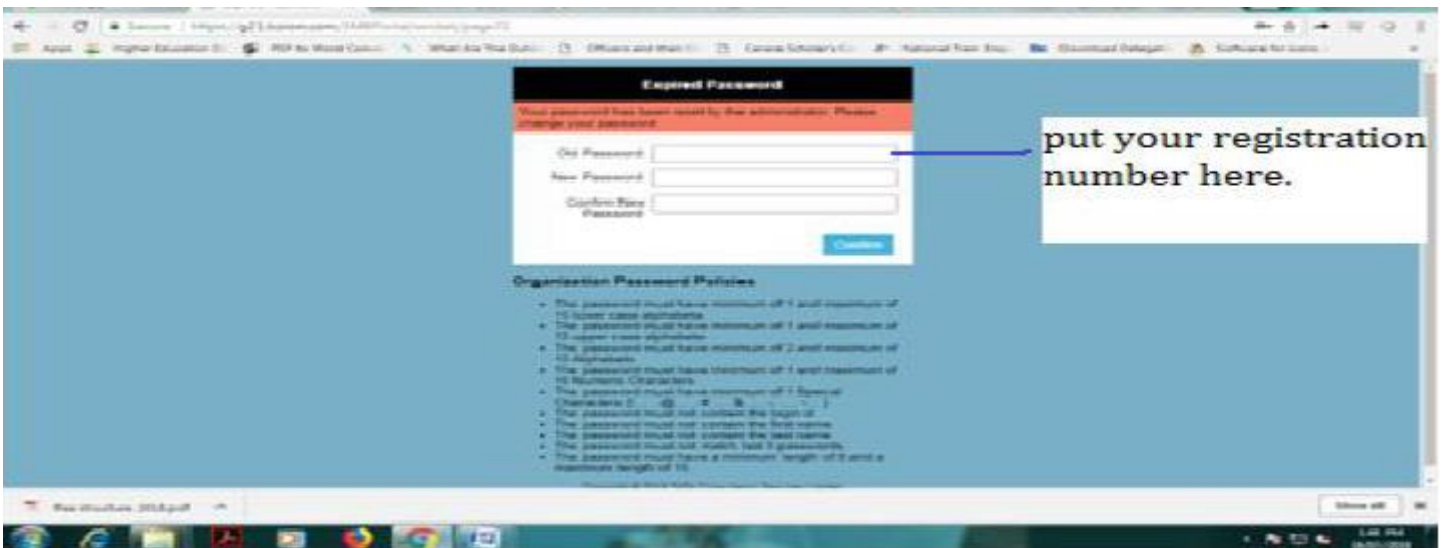

5. After changing your password you will be able to fill up the e form. The below window will open

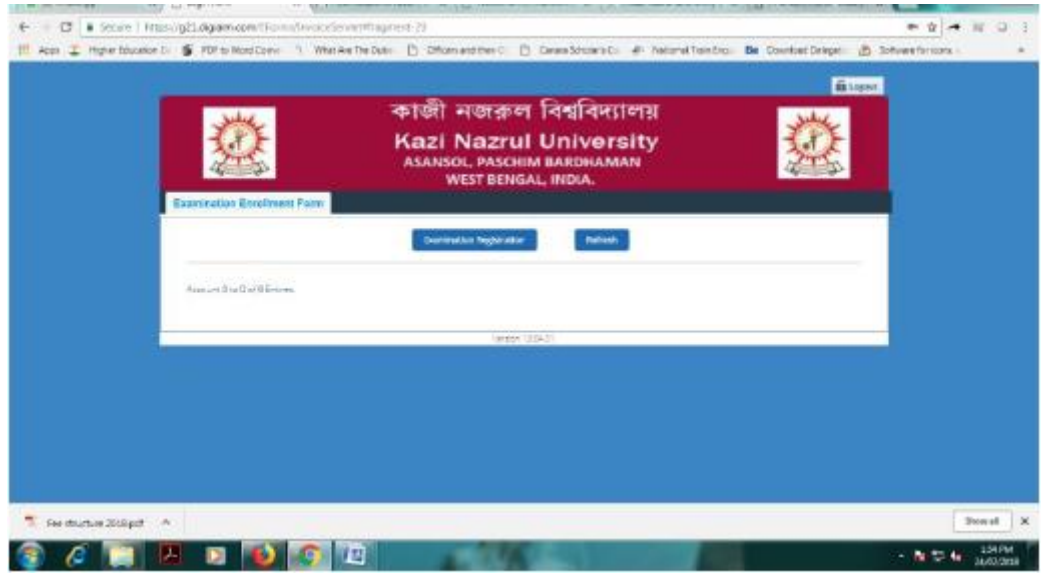

6. Click on Examination Enrollment

a. Kindly note that there is a provision to update your correct email id and mobile number in the form (Optional).

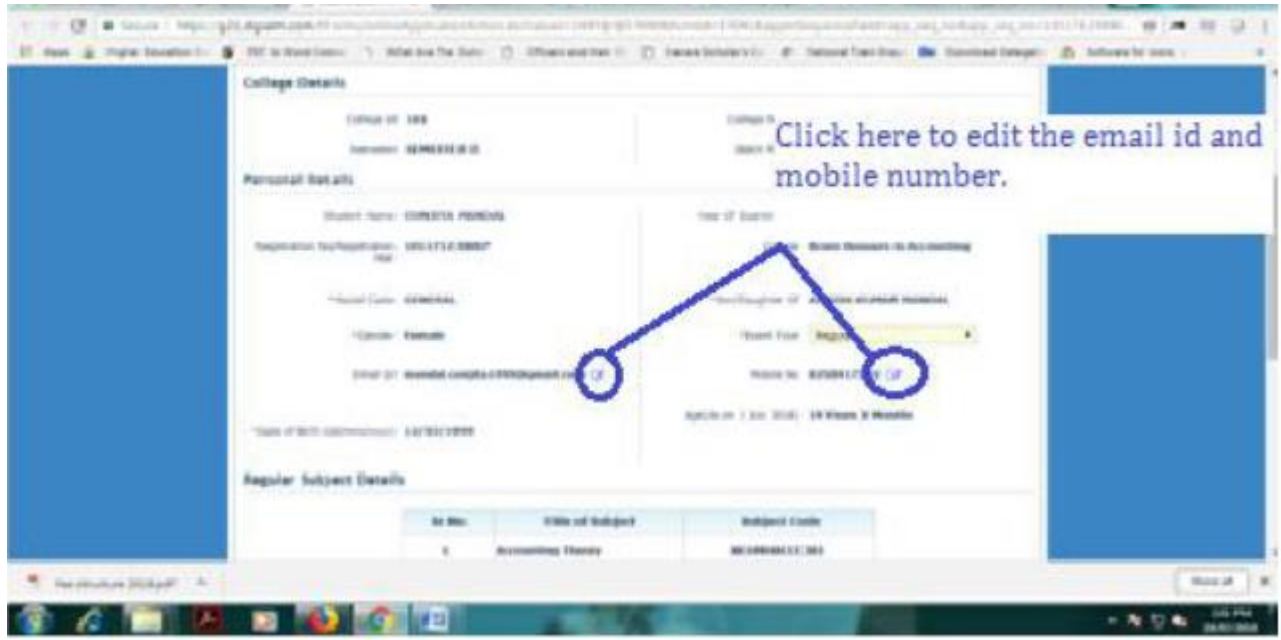

b. You must have a recent passport sized colour photograph (for scanning and uploading in "jpeg" format only. File size of scanned photograph should not be more than 100 KB).

c. Your signature using **Blue/Black** pen on white sheet (for scanning and uploading in "jpeg" format only. File size of scanned signature should not be more than 50KB).

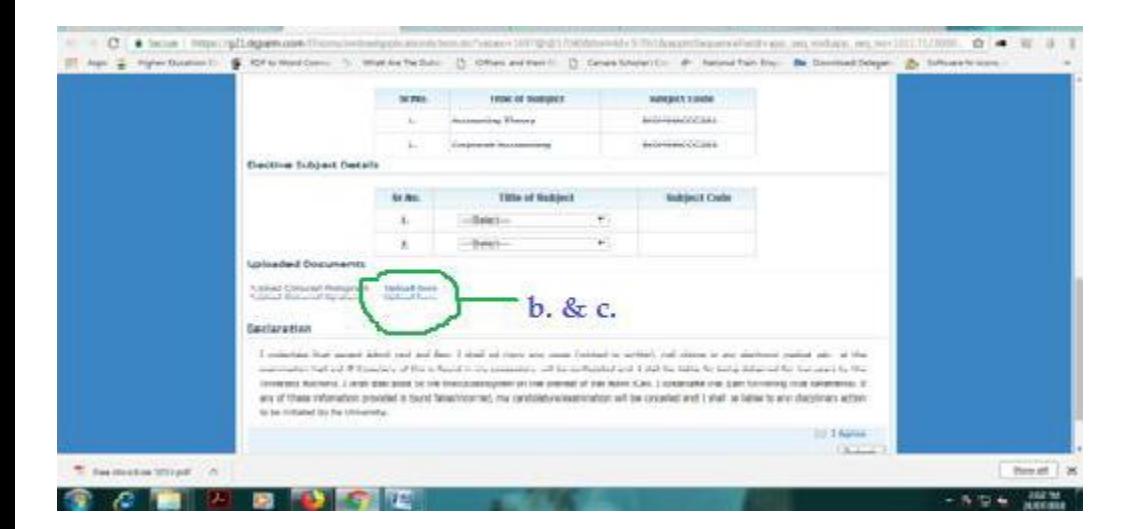

7. You have to select your "Elective Paper" (list available in the notice)

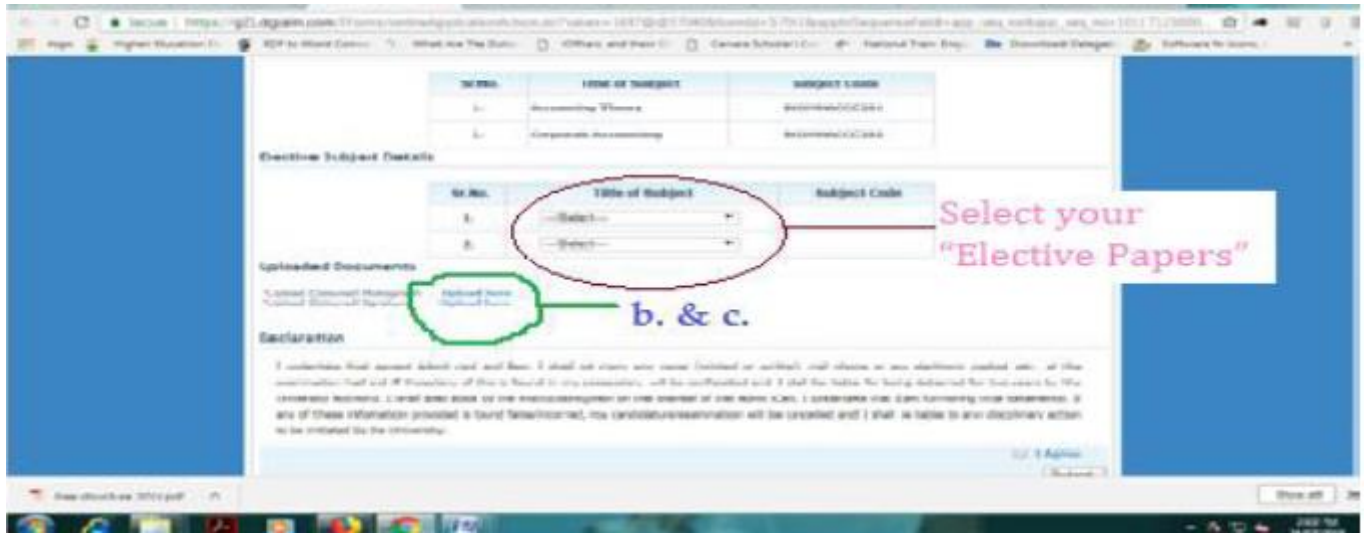

8. Then you have to **agree** and **submit** the form, after clicking on submit button you have to take print out of the filled in e Form and go to your college with the print out for making payment of requisite fee(s).

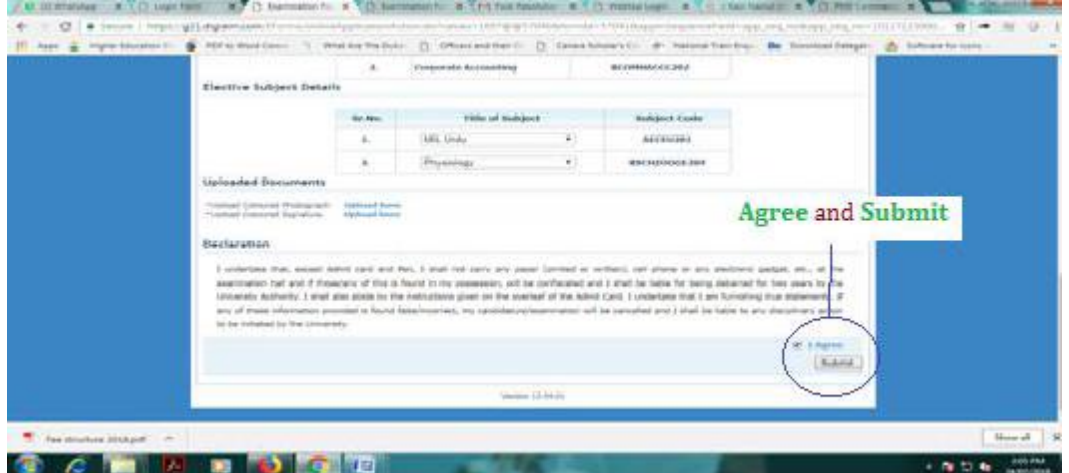

9. Then your online submitted form has to be "approved" by the Principal/Teacher -in-Charge or college authority" of your college.

10. After approving the form by the college authority, you will be able to download your ADMIT CARD by logging in the same link ([https://www.tcsion.com/EForms/html/form57041/login.html\)](https://www.tcsion.com/EForms/html/form57041/login.html)

11. After successful logging in, a window will open (see below)

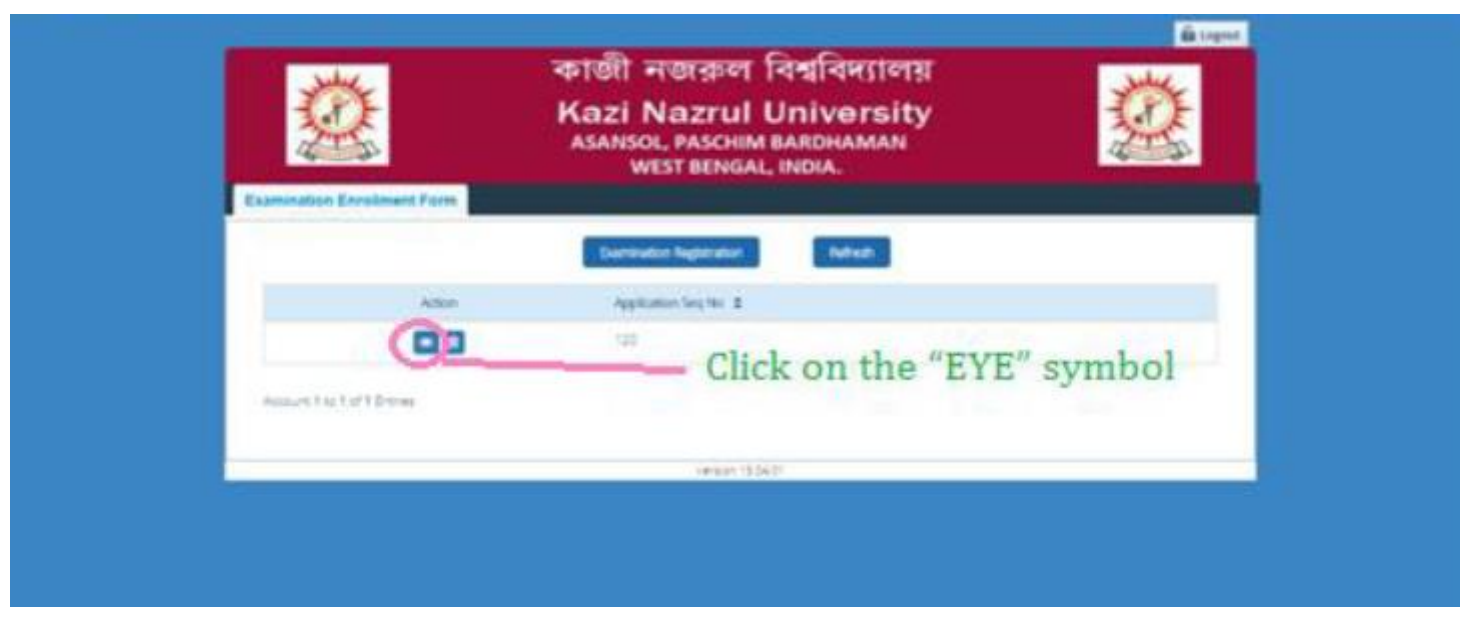

12. Click on the "EYE" symbol and you can see the tab "Admit Card"

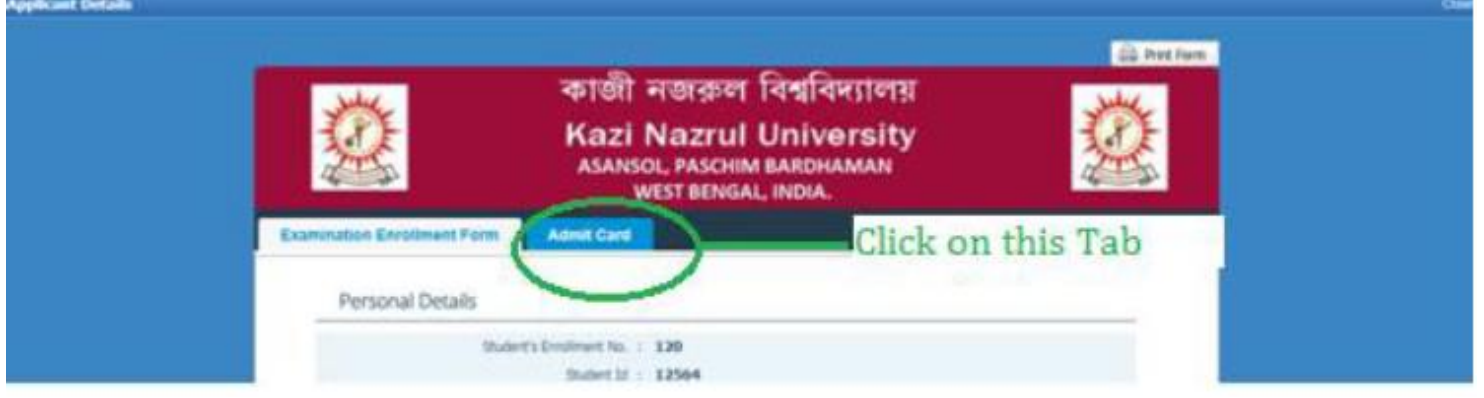

13. Click on the Admit Card tab and then " click here to download the Admit Card"

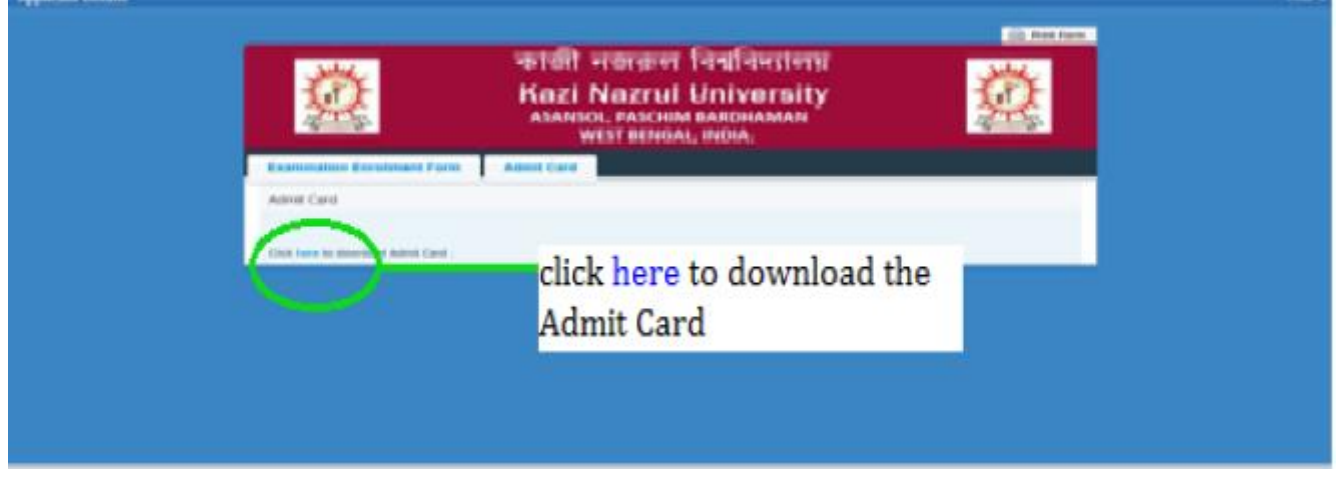

- 14. The downloading your admit card will start.
- 15. Go to "download" folder to see your "Admit Card"